## Removing Myanmar Unicode Font

- 1. Font Removing
	- a. Start > Programs > Myanmar Unicode > Uninstall Myanmar Unicode (follow the instructions)

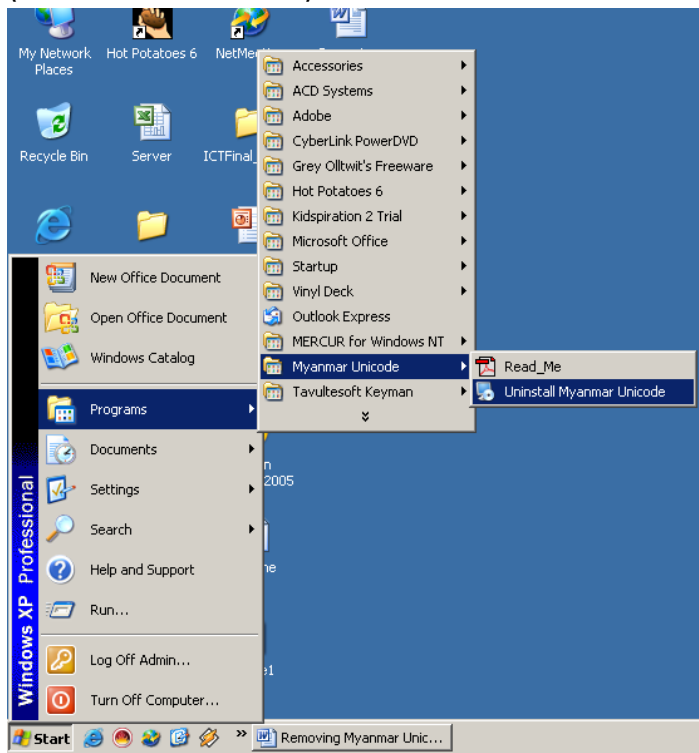

## 2. Keyboard Removing

- a. (First exit current working process) to do this
- b. Right click on Keyman Keyboard on the task bar.

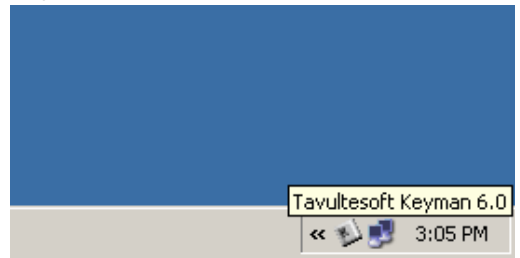

c. Pup-up menu will appear choose "exit Keyman".

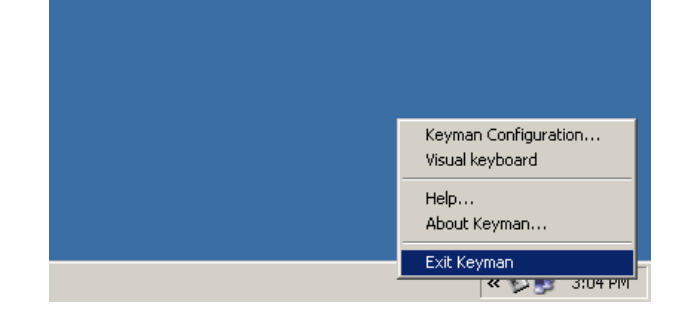

d. Start > Programs > Tavultesoft Keyman > Uninstall Keyman. (follow the

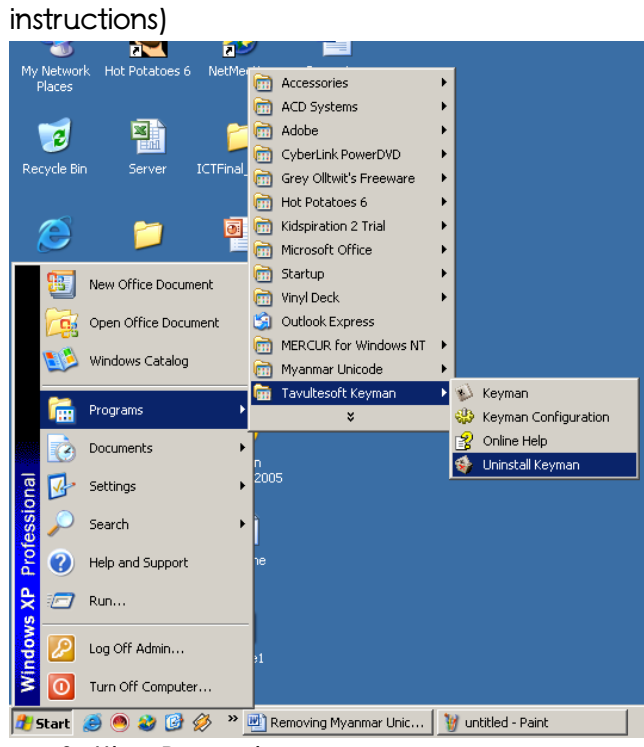

- 3. Language Setting Removing
	- a. Start > Setting > Control Panel > Regional and Language Options

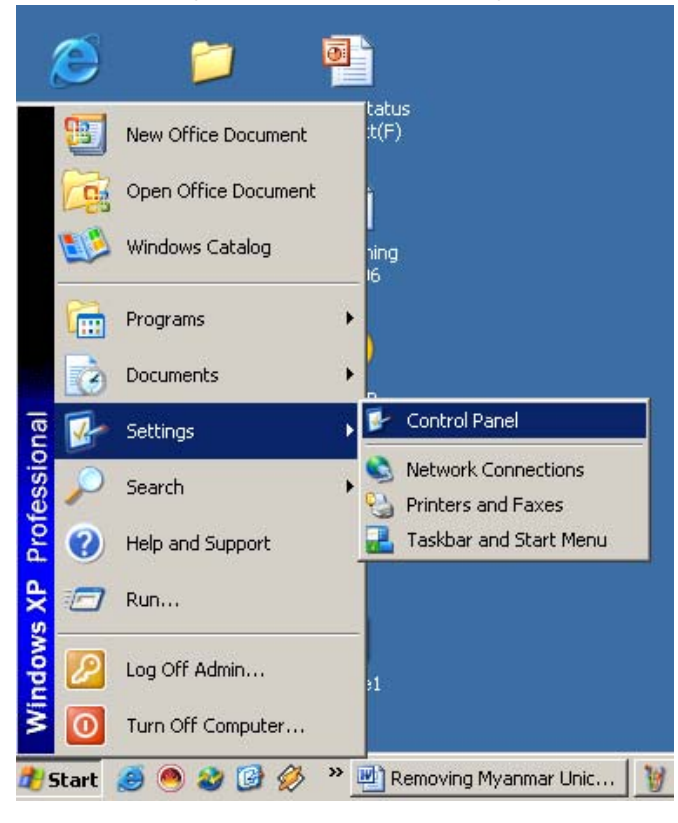

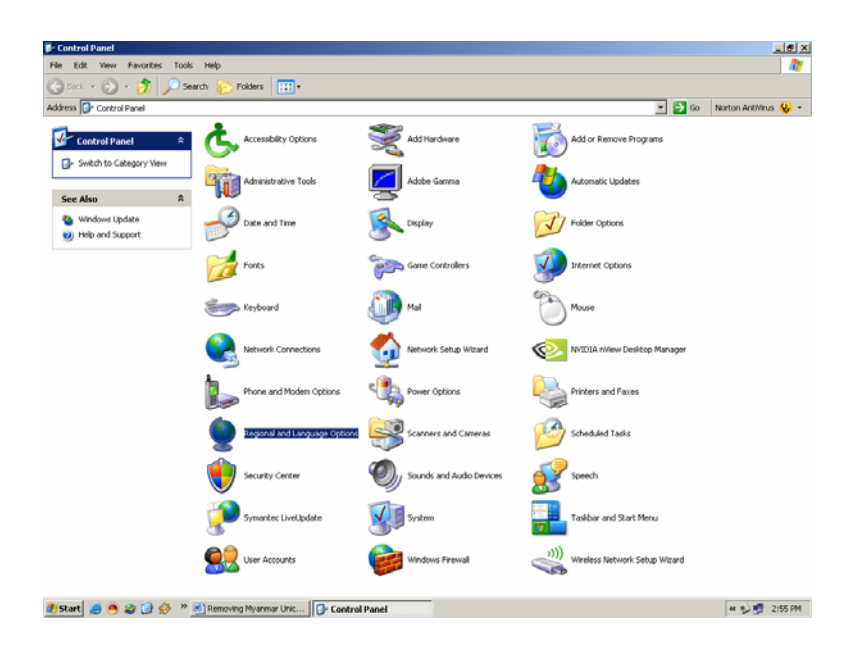

## b. choose "Language" tab

c. Uncheck the first check box that you checked in first installation.

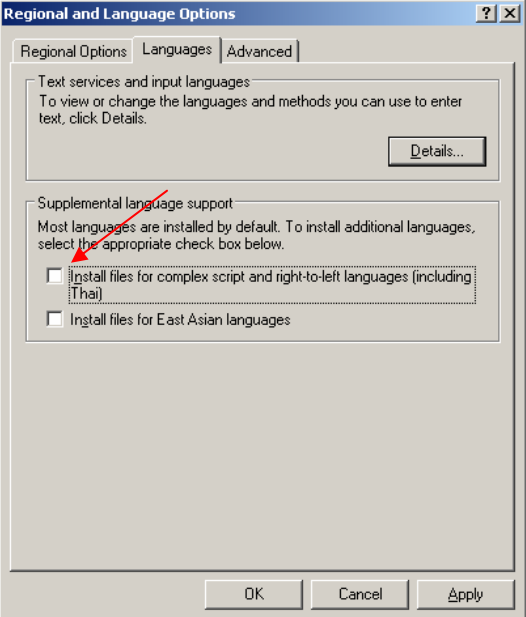